# **Liburutegietako estatistikak**

# **Urteko estatistiken galdetegia betetzeko prozedura**

**2023ko apirila**

Donostia - San Sebastián, 1 – 01010 VITORIA-GASTEIZ – tel. 945 019 525 – e-mail: liburutegi-zerbitzua@euskadi.eus

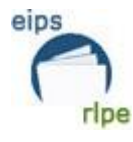

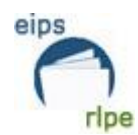

<span id="page-1-0"></span>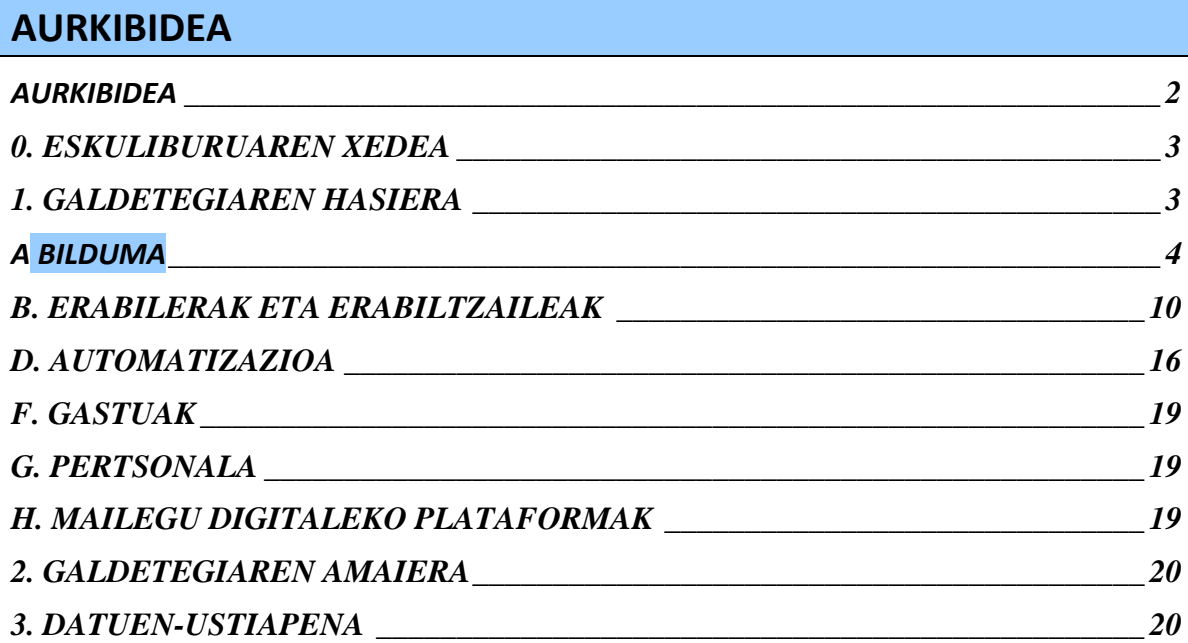

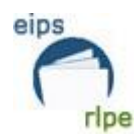

# <span id="page-2-0"></span>**0. ESKULIBURUAREN XEDEA**

Eskuliburu honek Hezkuntza, Kultura eta Kirol Ministerioak urtero eskatzen duen estatistikaren galdetegia betetzeko jarraibideak ematen ditu.

Liburutegiek emandako datuak publikoak izango direnez, galdetegia arreta handiz betetzea eskatzen da.

## <span id="page-2-1"></span>**1. GALDETEGIAREN HASIERA**

Galdetegia hasteko, esteka honetan sakatu behar da:

<https://aplicaciones.mecd.es/alziraII/>

Liburutegi Zerbitzuak emandako erabiltzaile eta pasahitza sartu behar dira:

**Oharra: urtero erabiltzaile berbera izango da, beraz, datu hori gorde behar da.**

**Oharra: lauki laranjak eta horiak NAHITAEZ** bete behar dira, **oinarrizko indikadoreak direlako**.

Lauki laranja edo hori baten balorea 0 balioa bada, 0 jarri behar da, ezin da hutsik geratu.

Liburutegiaren funtsa 500 ale baino gutxiagokoa bada, errore-mezu bat agertuko da, eta handik aurrera jarraitzeko, ezkerreko panelaren bidez aurrera joan behar da.

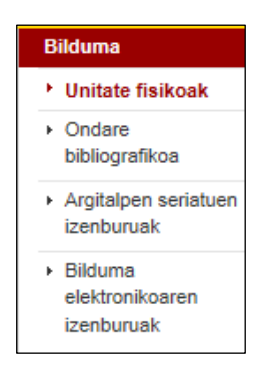

**Oharra:** galdetegi bakoitzaren datuak behin sartuta, beti hauetariko aukera bat sakatu behar da: **gorde eta hurrengo orria / gorde eta aurreko orria**

Galdetegian datuak dituzten eremuak daude. Liburutegiak emandako aurreko urtetako datuekin bete dira.

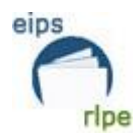

# <span id="page-3-0"></span>**A BILDUMA**

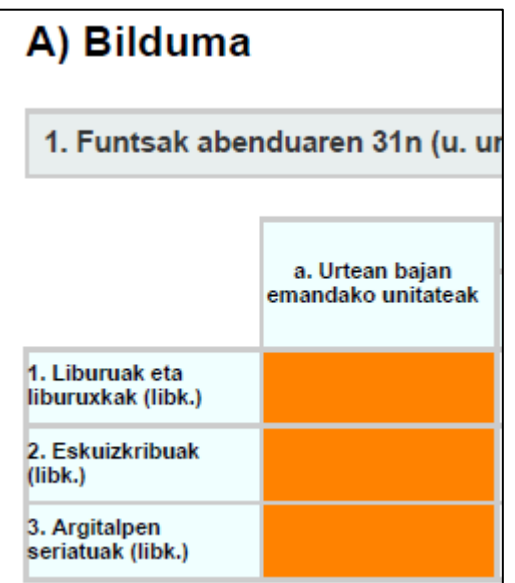

Atal honetan automatizatutako eta automatizatu gabeko (izanez gero) bildumaren informazioa eskatzen da.

### **A.1. Funtsak abenduaren 31n**

a. Urtean baja emandako unitateak.

Urtean baja emandako unitateen datuak lortzeko bilaketa prozedura hurrengoa da:

**Katalogoa** moduluan > **Katalogora sartu** > **Aleak** erlaitzean:

- 1. Liburutegia edo/eta sukurtsala aukeratu.
- 2. **Egoeraren aldaketa** eremuan bilaketa epea mugatzen da.
- 3. Bilaketa kutxa bete (mugatu nahi den epea jarri).
- 4. Egin klik  $\geq$ 
	-
- 5. **Estatistikak** botoia sakatu.

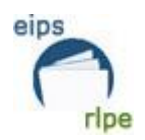

Red de Lectura Pública de Euskadi

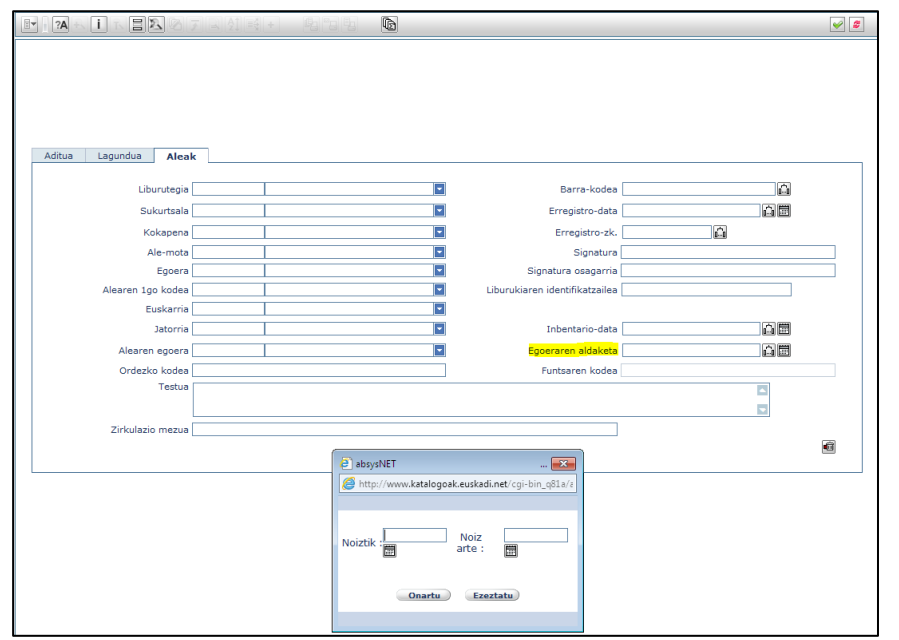

Liburuei eta liburuxkei buruzko datuak lortzeko, honako estatistika hau aukeratu behar da:

40 zk. Liburu eta liburuxken bajak liburutegiaren/sukurtsalaren arabera

Argitalpen seriatuen datuak lortzeko, honako estatistika hau aukeratu behar da:

- 57 zk. Argitalpen seriatuen bajak liburutegiaren/sukurtsalaren arabera
- b. Urtean gehitutako unitateak

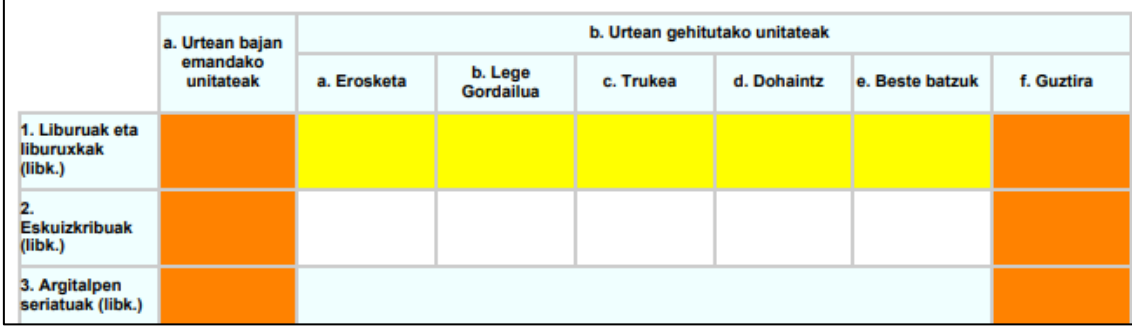

Urtean gehitutako unitateen guztizkoa lortzeko bilaketa prozedura hurrengoa da:

**Katalogoa** moduluan > **Katalogora sartu** > **Aleak** erlaitzean:

- 1. Liburutegia edo/eta sukurtsala aukeratu.
- 2. **Erregistro-data** eremua.
- 3. Bilaketa kutxa bete (mugatu nahi den epea jarri).
- 4. Egin klik  $\Delta$
- 

5. **Estatistikak** botoia sakatu.

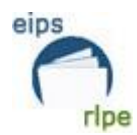

- 39 zk. Liburu eta liburuxken funtsa guztira liburutegiaren/sukurtsalaren arabera
- 56 zk. Argitalpen seriatuen funtsa guztira liburutegiaren/sukurtsalaren arabera
- 12 zk. Aleei buruzko estatistikak jatorriaren arabera
- c. Unitateak guztira

B ataleko bilaketak errepikatzen dira, bilaketa-kutxa honela betez:

- 1. kutxa: hutsik
- 2. kutxa: 31/12/2022

#### **A.1.4. Soinudun dokumentuak**

Ondorengo estatistika hauek aukeratu behar dira:

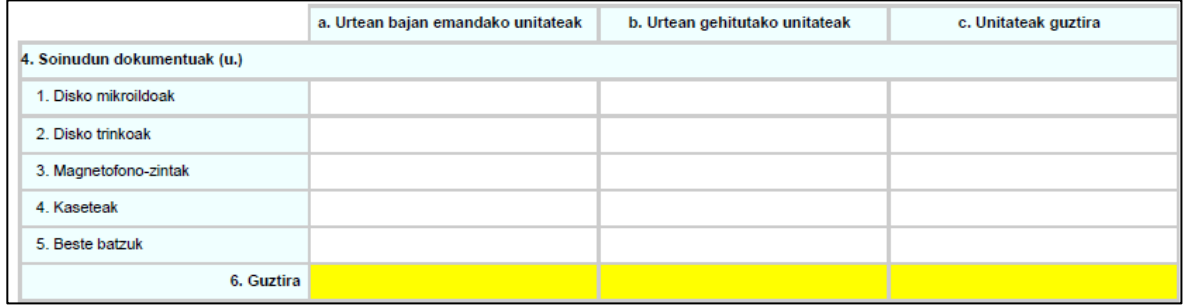

- 42 zk. Soinu-grabazioen bajak liburutegiaren/sukurtsalaren arabera
- 41 zk. Soinu-grabazioen funtsa guztira liburutegiaren/sukurtsalaren arabera

#### **A.1.5. Ikus-entzunezko konbinatuak**

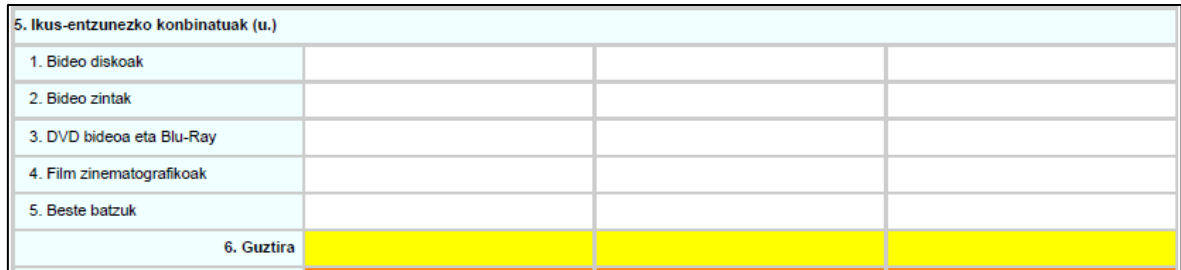

- 44 zk. Ikus-entzunezkoen bajak liburutegiaren/sukurtsalaren arabera
- 43 zk. Ikus-entzunezkoen funtsa guztira liburutegiaren/sukurtsalaren arabera

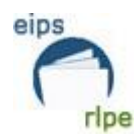

#### **A.1.6. Ikus-entzunezkoak guztira**

6. Ikus-entzunezkoak guztira

Ikus-entzunezkoak guztira zenbat diren lortzeko soinudun dokumentuen eta ikusentzunezko konbinatuen guztizkoen batuketa egingo da.

#### **A.1.7. Bilduma elektronikoa**

**Oharra: Eremu honetan liburutegiko berezko dokumentuei buruz aritu behar da soilik, ez eLiburutegiakoei.**

Bideojokoek bere atala ez dutenez, bilduma elektronikoarekin batera zenbatuko dira.

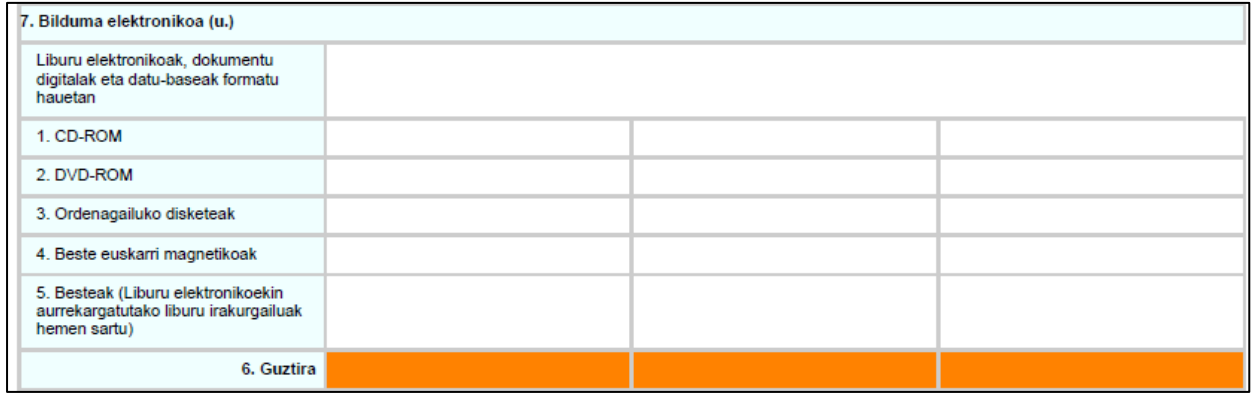

- 46 zk. Ordenagailu-fitxategien bajak liburutegiaren/sukurtsalaren arabera
- 45 zk. Ordenagailu-fitxategien funtsa guztira liburutegiaren/sukurtsalaren arabera.

#### **A.1.8. Kartografikoa**

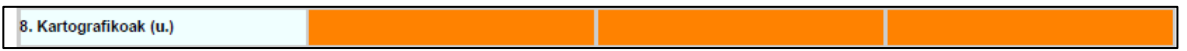

- 50 zk. Dokumentu kartografikoen bajak liburutegiaren/sukurtsalaren arabera
- 49 zk. Dokumentu kartografikoen funtsa guztira liburutegiaren/sukurtsalaren arabera

#### **A.1.9. Dokumentu grafikoak**

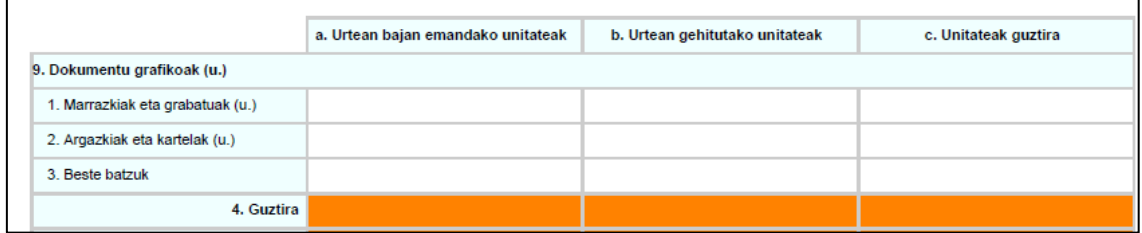

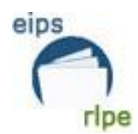

- 54 zk. Dokumentu grafikoen bajak liburutegiaren/sukurtsalaren arabera
- 53 zk. Dokumentu grafikoen funtsa guztira liburutegiaren/sukurtsalaren arabera

#### **A.1.10. Inprimatutako musika**

10. Inprimatutako musika (u.)

- 52 zk. Inprimatutako musikaren bajak liburutegiaren/sukurtsalaren arabera.
- 51 zk. Inprimatutako musikaren funtsa guztira liburutegiaren/sukurtsalaren arabera

#### **A.1.11. Mikroformak**

#### 11. Mikroformak (u.)

- 48 zk. Mikroformen bajak liburutegiaren/sukurtsalaren arabera
- 47 zk. Mikroformen funtsa guztira liburutegiaren/sukurtsalaren arabera

#### **A.1.12. Diapositibak**

12. Diapositibak (u.)

- 62 zk. Diapositiben bajak liburutegiaren/sukurtsalaren arabera
- 61 zk. Diapositiben guztira liburutegiaren/sukurtsalaren arabera

#### **A.1.13 Beste dokumentuak**

Ministerioak emandako eskuliburua jarraituz, atal honetan honako elementuak kontabilizatzen dira:

Otros documentos de la biblioteca: documento no electrónico u obra diferente a un libro, publicación seriada, manuscrito, documento musical impreso, microforma, documento cartográfico, audiovisual, gráfico o patente. Incluye obras, como, por ejemplo, maquetas y otros documentos tridimensionales, juegos, juguetes, etc.

#### **A.1.14 Bilduma guztiarengandik honakoa adierazten du**

1901 baino lehenagoko dokumenturik ez badago, 0 jarri behar da atal horretan.

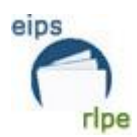

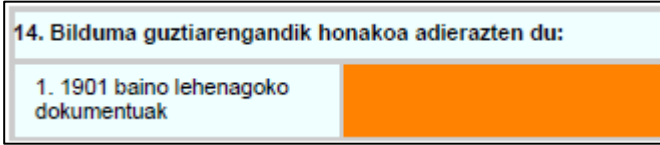

1901 baino lehenagoko dokumentuen bilduma jakiteko honako sententzia hau idatzi behar da **kontsultak** kutxan, eta dokumentuen kopurua kontabilizatu.

### **Sententzia: @FEPU<1901 y B-(liburutegiaren kode osoa).copi**

Adibidez: Barakaldoko liburutegien datuak lortzeko, hau da sententzia: @fepu<1901 y b-B0062.copi.

#### **A.1.15. Urtean gehitutako unitateak**

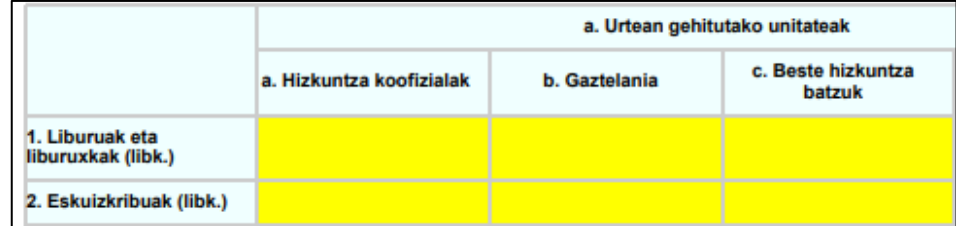

06 zk.Aleei buruzko estatistikak liburutegiaren/sukurtsalaren/hizkuntzaren arabera

#### **A.1.16. Katalogo automatizatuan sartutako unitateak**

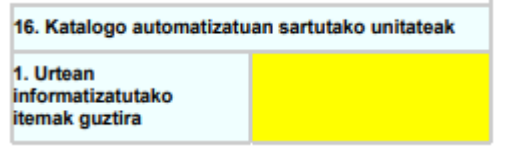

Bilaketa-kutxa betetzea:

- 1. kutxa: 2022/01/01
- 2. kutxa: 2022/12/31

Sakatu batukariaren ikonoa:

**Oharra: Hurrengo bi ataletan liburutegiko berezko dokumentuei buruz aritu behar da soilik, ez eLiburutegiakoei.**

**A.6. Euskarri fisikoan, sarean eta / edo kanpoko zerbitzari hornitzaileetan eskuragarri dauden bilduma elektronikoaren izenburuak**

**A.7. 7. Liburu elektroniko guztietatik adierazten du:**

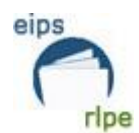

# <span id="page-9-0"></span>**B. ERABILERAK ETA ERABILTZAILEAK**

#### **B.8. Bisitak**

1. Bisita-kopurua

Nahitaezko atal hau betetzeko, hauek dira MEC-etik emandako gomendioak:

#### - Visitas

Cumplimentar obligatoriamente. Se considera visitante a toda aquella persona que acude a la biblioteca a utilizar cualquiera de sus servicios o participar en cualquiera de sus actividades: estudio de los propios libros o apuntes, consulta de las obras de la biblioteca, consulta de catálogos, préstamo, información, actividades culturales, etc.

Para calcular el número de visitantes se realizarán los siguientes cálculos:

- Las bibliotecas que dispongan de contadores automáticos deben dividir entre dos el número total de entradas y salidas registradas por el contador y restar un 10%.

Ejemplo: si en un año el contador ha registrado 15.000 entradas y salidas, debe consignarse 6.750 (resultado de dividir 15.000 entre 2 = 7.500, y de restarle el 10%: 750. 7.500 - 750 = 6.750)

- Las bibliotecas que no disponen de contadores deben contabilizar de forma manual todos los visitantes de una semana de un periodo de máxima afluencia y todos los visitantes de una semana de un período de afluencia mínima. Dado que el año tiene 52 semanas, el número de visitantes de la semana de máxima afluencia se multiplicará por 39 y el número de visitantes de la semana de afluencia mínima se multiplicará por 13. La suma de ambas cantidades dará como resultado el número de visitantes.

Ejemplo:

.número de visitantes de semana de máxima afluencia: 500 x 39 semanas: 19.500 .número de visitantes de semana de mínima afluencia: 70 x 13 semanas: 910

número total de visitantes durante el año:

20.410

#### **.9. Izena emandako erabiltzaileak**

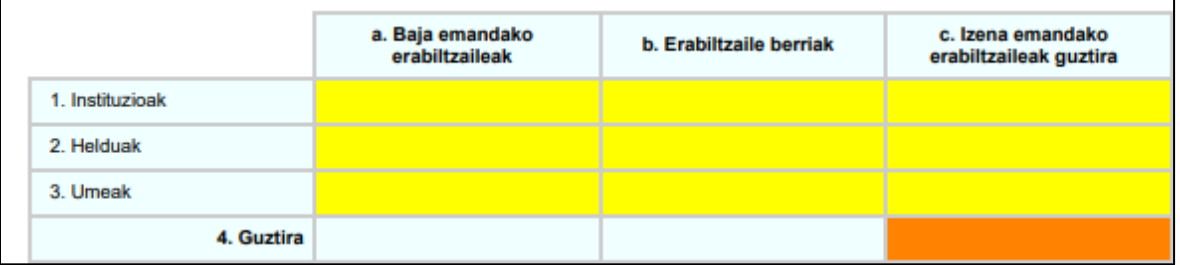

Baja eta alta emandako erabiltzaileak lortzeko (a eta b):

**Irakurleak** moduluan **> Estatistikei buruzko kontsultak > Estatitistikak, irakurleei buruzkoak, hileka:** 

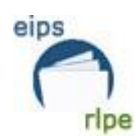

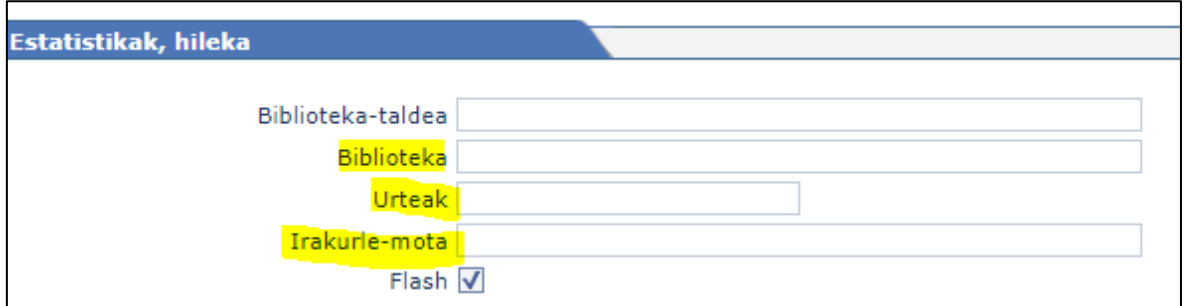

- 1. Liburutegia edo/eta sukurtsala aukeratu.
- 2. Sartu datuak lortu nahi diren urtea
- 3. Irakurle-mota aukeratzea
- 4. Egin klik $\leq$

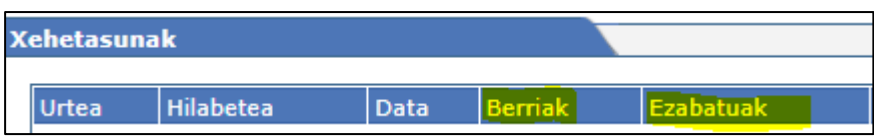

- 5. Erabiltzaile berriak laukirako **Berriak** zutabeko datuak kopiatu
- 6. **Ezabatuak** zutabeko datuak kopiatu Baja emandako erabiltzaileak laukirako

Izena emandako erabiltzaileen guztira lortzeko (c):

**Irakurleak** moduluan > **Irakurleen kudeaketa**, **Datuak** erlaitzean:

- 1. Datuak zein liburutegi edo sukurtsaletatik aterako diren hautatzea.
- 2. **Alta-data** eremua
- 3. Bilaketa-kutxa betetzea: lehenengo kutxa hutsik 31/12/2022
- 4. Egin klik $\Delta$
- 5. Sakatu Estatistikak botoia
- 6. 1. Estatistika aukeratu

**01 Irakurleen estatistikak liburutegi /sukurtsal /motaren arabera**

#### **B.10. Mailegu-hartzaile aktiboak**

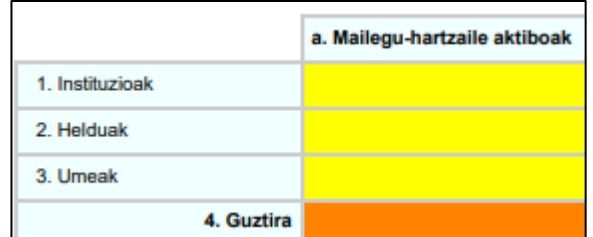

**Irakurleak** moduluan **> Irakurleen Kudeaketa > Mailegua** erlaitzean:

- 1. Liburutegia edo/eta sukurtsala aukeratu.
- 2. **Maileguak aurreko urtean** eremua.

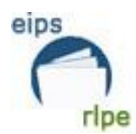

- 3. Mailegu bat baino gehiago zehazten duen baremoa erabili behar da, irudian ikusten den bezala.
- 4. Egin klik
- 5. Sakatu Estatistikak botoia
- 6. 1. Estatistika aukeratu
	- **01 Irakurleen estatistikak liburutegi /sukurtsal /motaren arabera**

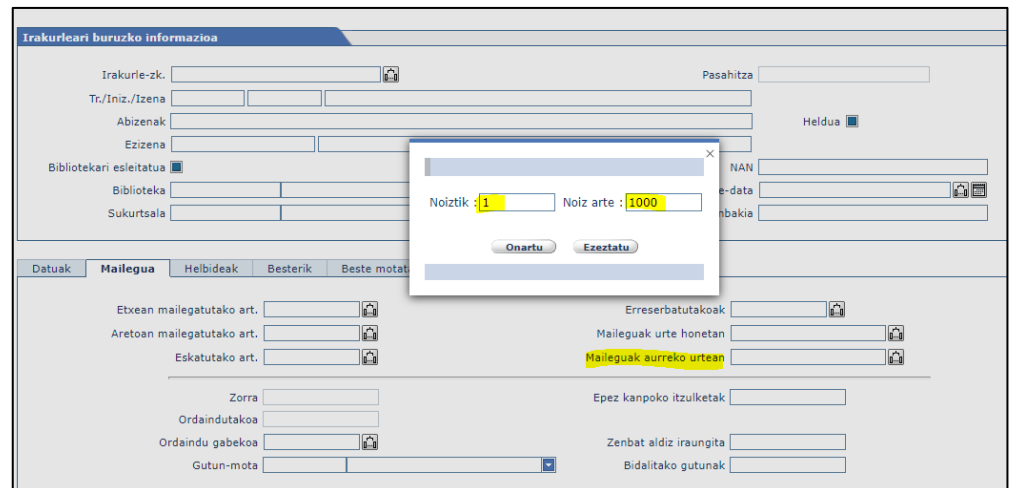

#### **B.11. Maileguak**

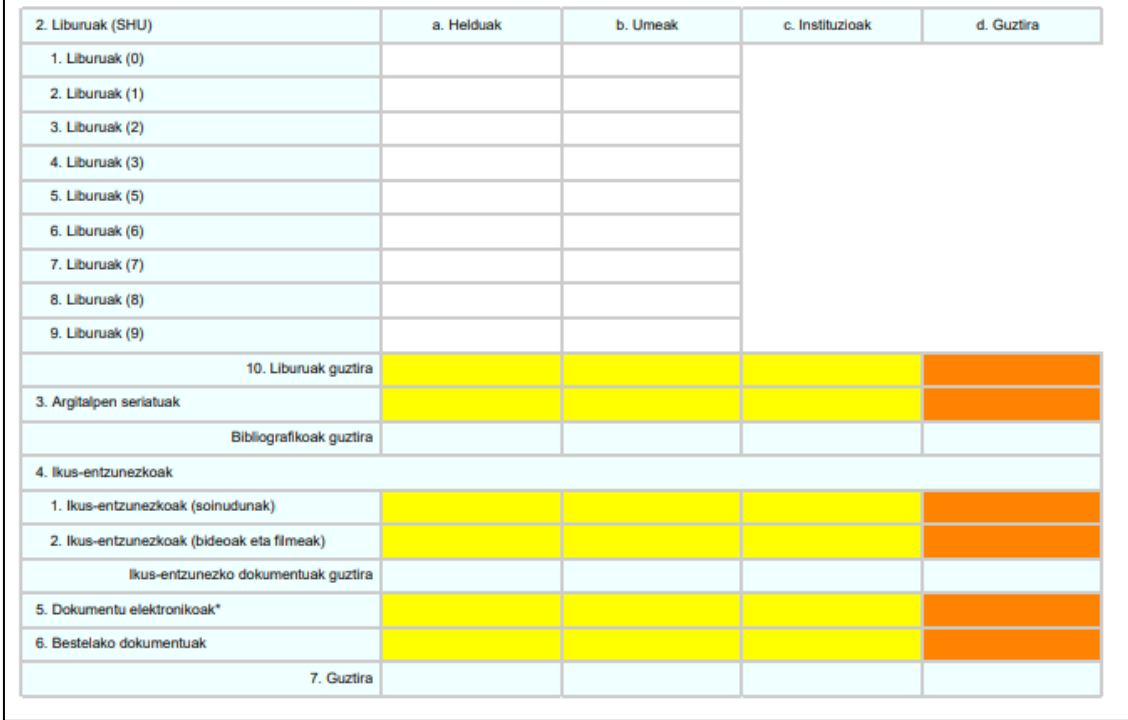

Atal honetan datuak lortzeko bilaketa prozedura hurrengoa da:

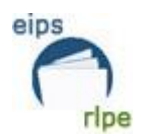

**Mailegu-mugimendua** moduluan **> Maileguen kontsultak > Maileguak irakurlearen/alearen arabera**.

- 1. Liburutegia edo/eta sukurtsala aukeratu.
- 2. **Aktiboa** eta **Historikoa** markatu klik baten bidez (kontrol-laukia urdin geratu behar da, adibidean ikusten den modura).
- 3. Bilatu nahi dugun mailegu epea mugatu.
- 4. Egin klik  $\Delta$
- $5.$  Estatistikak) botoia sakatu.

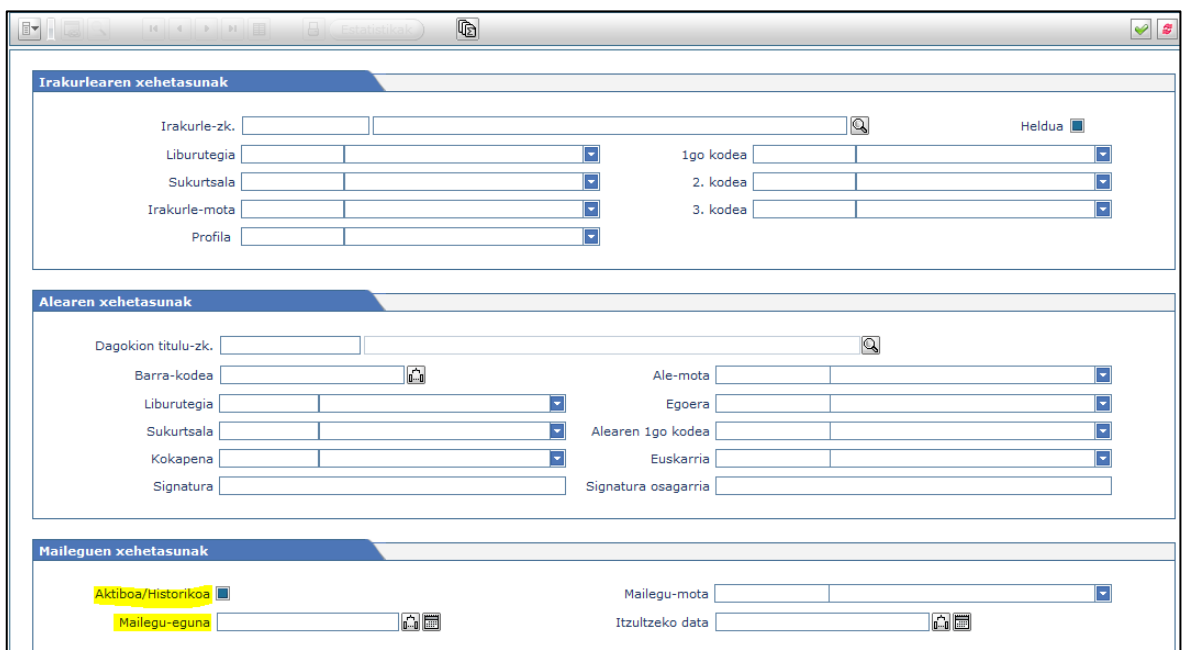

1. zk. duen estatistika aukeratu behar da, **01 Irakurleen estatistikak liburutegi /sukurtsal /motaren arabera**

6. Beste dokumentuak atalean, aurrreko ataletan islatu ez diren maileguak zenbatuko dira, eta horrekin batera, egindako berritzeak ere.

Berritzeen datua lortzeko, honako prozedura jarraitu behar da:

**Mailegu-mugimendua** moduluan **>** Maileguei buruzko estatistikak **>** Maileguen estatistikak, hileka

- 1. **Burutu** botoia sakatu:
- 2. **Urteak** eremua bete eta onartu sakatu.
- 3. Berritzeak zutabean, datu baliagarria **Guztira** lerroan dagoena da

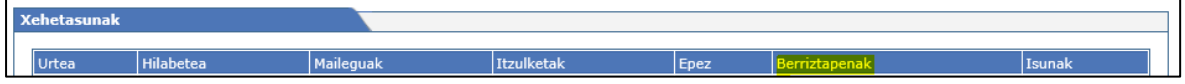

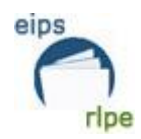

#### **12. Liburutegien arteko mailegua**

Absysnetek egindako eskaeren eta jasotakoen datua ematen du, ez du zehazten benetan eskaera hori mailegu bihurtu den. Horrela, eskaeren datua maileguak bailira bezala hartuko da, ezin baita datu hori lortu.

Absysnet 2.1 bertsioa ezkero egindako eta jasotako eskaeren datuak lortu daitezke. Prozedura ondorengoa da:

**Mailegu-mugimendua** moduluan, **Maileguen kontsultak** – **eskaeren kontsultak** atalean. -Gure liburutegiari zenbat eskaera egin dioten jakiteko honako eremuak bete behar dira:

- o Alearen xehetasunak -biblioteka
- o Eskaeren xehetasunak –mailegu-eguna eta aktiboa/historikoa (lauki urdina)

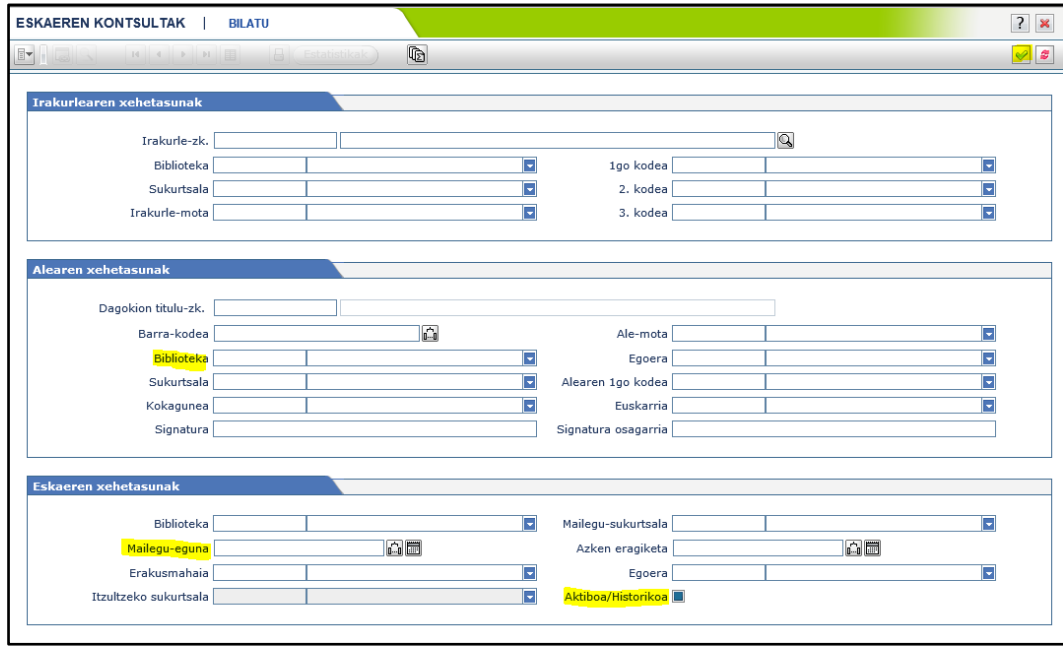

Ondoren:

- o Bilaketa baliozkotu behar da.
- o 6 zk.-a duen estatistika aukeratu.
- o Hauetariko aukera bat hautatu:

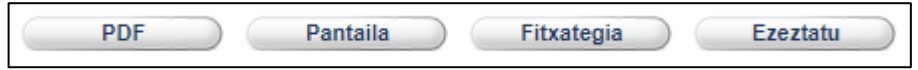

Estatistika horretan gure liburutegiko aleen eskaera egin duten liburutegiak agertzen dira. Estatistikaren amaieran, berriz, eskaeren guztizkoa azalduko da, eta horren aurretik mailegu-mahai bat hutsik. Mailegu-mahai horren OPACetik egin diren eskaerak adierazten ditu. Beraz, LAMeko eskaera kopurua lortzeko, OPACetik egindako eskaerak kendu beharko zaizkio eskaeren guztizko kopuruari.

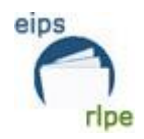

Jarraian aipatzen dugun adibide honetan eskaeren guztizkoa ageri da (628) eta hutsik dagoen mailegu-mahaia, OPACetik egin diren eskaerekin (275). LAMeko eskaera kopurua jakiteko honako eragiketa egin behar da: 628-275 = 353

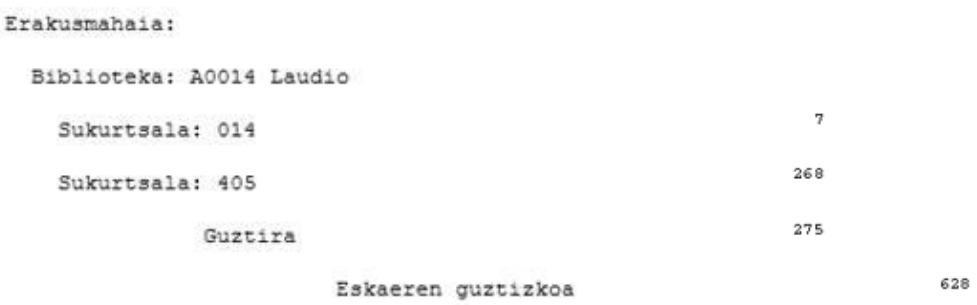

- Gure mailegu-mahaitik EIPSeko beste liburutegietara egin diren eskaerak jakiteko, ondorengo eremuak bete behar dira:

- Q Irakurle-zk. Bibliotek  $\blacksquare$ 1go kodea E Sukurteala П 2 kodes ъ Irakurle-mota **E** 3. kodea Ē. Dagokion titulu-zk. Barra-kodea  $\overline{\mathbf{a}}$ Δle-mota ъ Biblioteka Ы Eggera ъ Sukurtsala E Alearen 1go kodea ъ Þ Euskarria þ Kokagunea Signatura Signatura osagarri Mailegu-sukurtsala ъ Е □□■ Azken eragiketa **DA ⊞** Erakusmahaia ь Egoera ъ Itzultzeko sukurtsala ъ  $\overline{a}$   $\blacksquare$
- o Eskaeren xehetasunak –biblioteka, mailegu-eguna eta aktiboa/historikoa (lauki urdina)

#### Ondoren:

- o Bilaketa baliozkotu behar da.
- o 8 zk.-a duen estatistika aukeratu.
- o Hauetariko aukera bat hautatu:

Estatistika horretan eskaera guztizkoa azalduko da, eta guztizko horren aurretik mailegumahai bat hutsik. Aurreko kasuan bezala, mailegu-mahai horrek OPACetik egindako eskaerak adierazten ditu. Beraz, LAMeko eskaera kopurua lortzeko, OPACetik egindako eskaerak kendu beharko zaizkio eskaeren guztizko kopuruari.

Jarraian aipatzen dugun adibide honetan eskaeren guztizkoa ageri da (1488) eta hutsik dagoen mailegu-mahaia, OPACetik egin diren eskaerekin (711). LAMeko eskaerak kopurua jakiteko, ondorengo eragiketa egin behar da: 1488-711 = 777

Liburutegi bakoitzak Irakurketa Publikoko Saretik kanpo egindako liburutegi arteko maileguak gehitu beharko ditu.

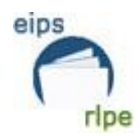

# <span id="page-15-0"></span>**D. AUTOMATIZAZIOA**

Atal honetan, galdera berri daude eta hauek dia erantzunak:

#### **D.25. Automatizatutako funtzioak**

- 10. LKSI (Liburutegien Kudeatzeko Sistema Integratua)
	- 1. Badu Liburutegi-kudeatzailea edo kudeatzaile zentrala?

Erantzuna: Bai

2. Liburutegia-kudeatzeko sistema integratuaren izena

Erantzuna: Absysnet

3. Bertsioa

Erantzuna: 2.2

### 11. Katalogo Kolektiboa- Autonomia Erkidegoen Liburutegi Publikoen Sarea

1. Katalogo kolektibo baten barruan al zaude?

Erantzuna: Bai

2. Erkidegoaren edo Sarearen izena

Erantzuna: Euskadiko Irakurketa Publikoko Sarea

3. URLa

Erantzuna: [www.katalogoak.euskadi.eus/katalogobateratua](http://www.katalogoak.euskadi.eus/katalogobateratua)

4.Katalogo kolektiboan, nola parte hartzen du?

Erantzuna: liburutegiak egiten dituen lanen arabera BAI edo EZ markatuko du.

#### **D.26. Erregistroak katalogoan**

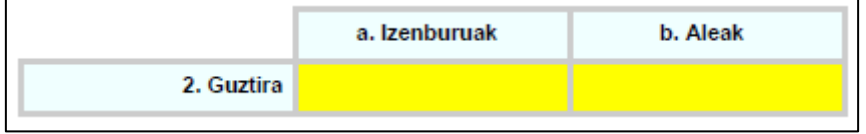

Izenburuak guztira lortzeko, **Katalogoa** moduluan > **Katalogora sartu** > **Aditua** erlaitzean ondorengo sententzia sartu behar da bilaketa kutxan:

#### **Sententzia liburutegirako:**

**((B-liburutegiaren kodea.COPI.) NO (S.LD07.)) & (@FEIN < "20221231")**

Legorretako liburutegiaren eredua: ((B-**G0249**.COPI.) NO (S.LD07.)) & (@FEIN < "20221231")

#### **Sententzia sukurtsalerako:**

**((S-sukurtsalaren kodea.COPI.) NO (S.LD07.)) & (@FEIN < "20221231")**

El Pilarreko sukurtsaleko eredua: ((S-**025**.COPI.) NO (S.LD07.)) & (@FEIN < "20221231")

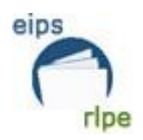

**Oharra:** sententzia frogatuta dago eta funtzionatzen du kode osoak sartu eta parentesi, puntu, komatxo eta nahitaezko termino guztiak jartzen baditugu.

Kode osoaren ordez karaktere batzuk bakarrik sartzen baditugu, ez du funtzionatuko. Parentesi batzuk jartzen baditugu, horrek ere ez du funtzionatuko.

Behar den datua **dokumentu** kopurua da.

Aleak guztira lortzeko, **Katalogoa** moduluan > **Katalogora sartu** > **Aleen** erlaitzean markatutako eremuak bete behar dira eta estatistika hau erabili:

59 zk. Aleei buruzko estatistikak liburutegiaren/ sukurtsalaren/ egoeraren arabera

Aleen datua zenbatu behar da egoera hauetan: *A (Aurre-zirkulazioan), C (Zirkulazioan), I (Inbentarioan), R (Berrikusten)*

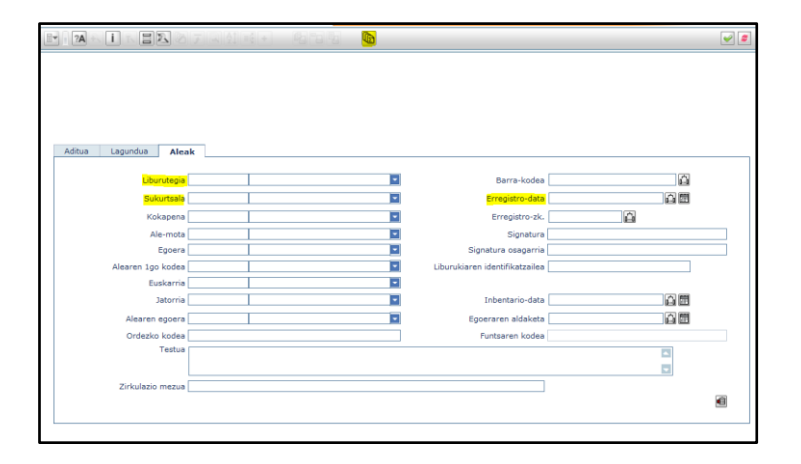

Gainera, argitalpen seriatuen datua kendu behar da (bi aldiz ez zenbatzeko). Hurrengo atalean azaltzen da datu hori nola lortu.

#### **D.11. Argitalpen seriatuak**

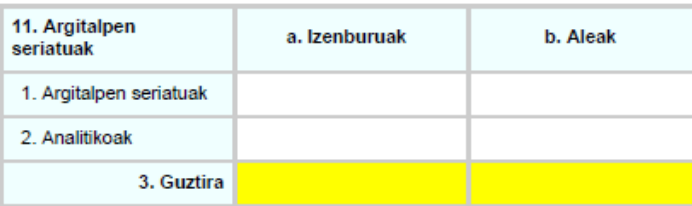

Izenburuak guztira lortzeko, **Katalogoa** moduluan > **Katalogora sartu** > **Aditua** erlaitzean ondorengo sententzia sartu behar da bilaketa kutxan:

**Sententzia liburutegirako:** 

**((B-liburutegiaren kodea.COPI.) & (S.LD07.)) & (@FEIN < "20221231")**

**Sententzia sukurtsalerako:**

**((S-sukurtsalaren kodea.COPI.) & (S.LD07.)) & (@FEIN < "20221231")**

Behar den datua **dokumentu** kopurua da.

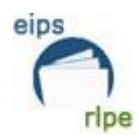

Aleak guztira lortzeko, **Katalogoa** moduluan > **Katalogora sartu** > **Aleak** erlaitzean:

- 1. Liburutegia edo/eta sukurtsala aukeratu.
- 2. **Erregistro-data** eremua.
- 3. Bilaketa kutxa bete (mugatu nahi den epea jarri).
- 4. Egin klik  $\overset{\checkmark}{\phantom{\mathrm{}}}}$
- 5. **Estatistikak** botoia sakatu.

56 zk. Argitalpen seriatuen funtsa guztira liburutegiaren/sukurtsalaren arabera

- *Egoera: A (Aurre-zirkulazioan), C (Zirkulazioan), I (Inbentarioan), R (Berrikusten)*
- *Ale mota: FAS, GAS, GAT, GAU.*

#### **D.12. Bilduma elektronikoa**

Atal hori ez da ez horiz ez laranjaz agertzen, baina betetzeko eskatzen dugu, horren garrantziagatik.

#### **D.14. Guztira**

Guztizkoa lortzeko, 10, 11 eta 12 ataletako guztizkoen batuketa egin behar da.

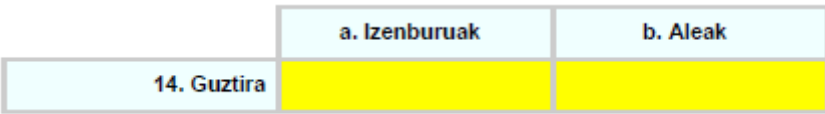

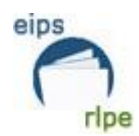

# <span id="page-18-0"></span>**F. GASTUAK**

#### **Oharra: Gastuak, zenbaki osoak idatzi behar dira, hamartarrik gabe.**

Mesedez, bete gastuak lauki zurietan, aplikazioak batura osoa egingo du. Gainera, gasturik gabe geratzen diren lauki horietan, jarri 0 bat.

Jasotako diru-laguntzak **NAHITAEZ** islatu behar dira:

#### **F.30. Gastu arruntak**

- b. Erkidegoko Administrazioan zutabean:
- 2. Eskuraketa bibliografikoa: Eusko Jaurlaritzak funtsa bibliografikorako emandako dirulaguntza sartuko da.
- 6. Beste gastu batzuk: Eusko Jaurlaritzak irakurzaletasuna sustatzeko dirulaguntza sartuko da.

#### **F.31. Inbertsio-gastuak**

b. Erkidegoko Administrazioan zutabean:

- 4. Beste gastu batzuk: Eusko Jaurlaritzak teknologia berriak erosteko dirulaguntza sartuko da.

# <span id="page-18-1"></span>**G. PERTSONALA**

Atal honetan **NAHITAEZ** bete behar da, eta bai bertako pertsonala bai liburutegitik kanpoko langileak islatu behar dira. Batzuetan, atal honek arazoak ematen ditu.

Galdetegian aurrera egiten uzten ez badizue, jarraitu hurrengo atalarekin ezkerreko zutabearen bidez.

# <span id="page-18-2"></span>**H. MAILEGU DIGITALEKO PLATAFORMAK**

Atal honetan eLiburutegiko datuak emango dira:

- 1. Liburutegiak zerbitzu hau eskaitzen du: **BAIETZ** erantzun behar da.
- 2. Plataformaren izena: eLiburutegia (izen hau bakarrik markatu behar da)

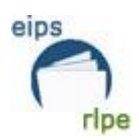

- 3. Maileguak dokumenu mota era erabiltzaile motaren arabera: liburu elektronikoen guztira bakarrik beteko da.
- 4. Maileguak dokumentu motaren eta hizkuntzaren arabera: ez da bete behar.
- 5. Erabiltzaileak: atal hau bete behar da: 5b: Urte honetan alta emandako erabiltzaileak. Erabiltzaile berriak dira (informazio hori eLiburutegiko mailegudatuekin bidali da)
- 6. Mailegu-hartzaile aktiboak: erabiltzaile aktiboak dira (informazio hori eLiburutegiko mailegu-datuekin ere bidali da)

# <span id="page-19-0"></span>**2. GALDETEGIAREN AMAIERA**

Galdetegia amaitzeko, ezkerreko zutabean, Zerbitzu estatistikoen eremuan:

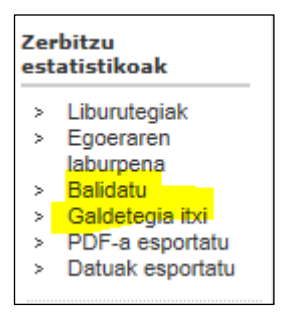

- a. Lehenengoz "balidatu" sakatu.
- b. Ondoren "galdetegia itxi" sakatu.

## <span id="page-19-1"></span>**3. DATUEN-USTIAPENA**

Galdeketa honetan sartutako datuak excel-era eta PDF-ra esportatu daitezke.

Ezkerreko zutabean, Zerbitzu estatistikoen eremuan aukeratu behar da:

- PDF-a esportatu
- Datuak esportatu

Galdetegiaren emaitza inprimatu nahi badugu, sakatu "exportar PDF" eta, ondoren, hautatu urtea eta sakatu "Descargar".

Datuak esportazeko, prozedura hau jarraitu behar da:

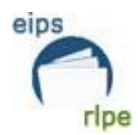

1. Pantailaren goiko aldean, Datu-ustiapena botoia sakatu behar da.

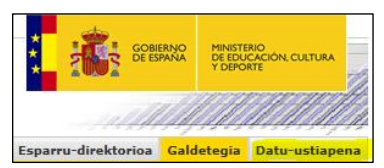

- 2. Ondoren, atal bakoitzean lortu nahi diren datuak aukeratu behar dira.
- 3. "Consultar" sakatu.

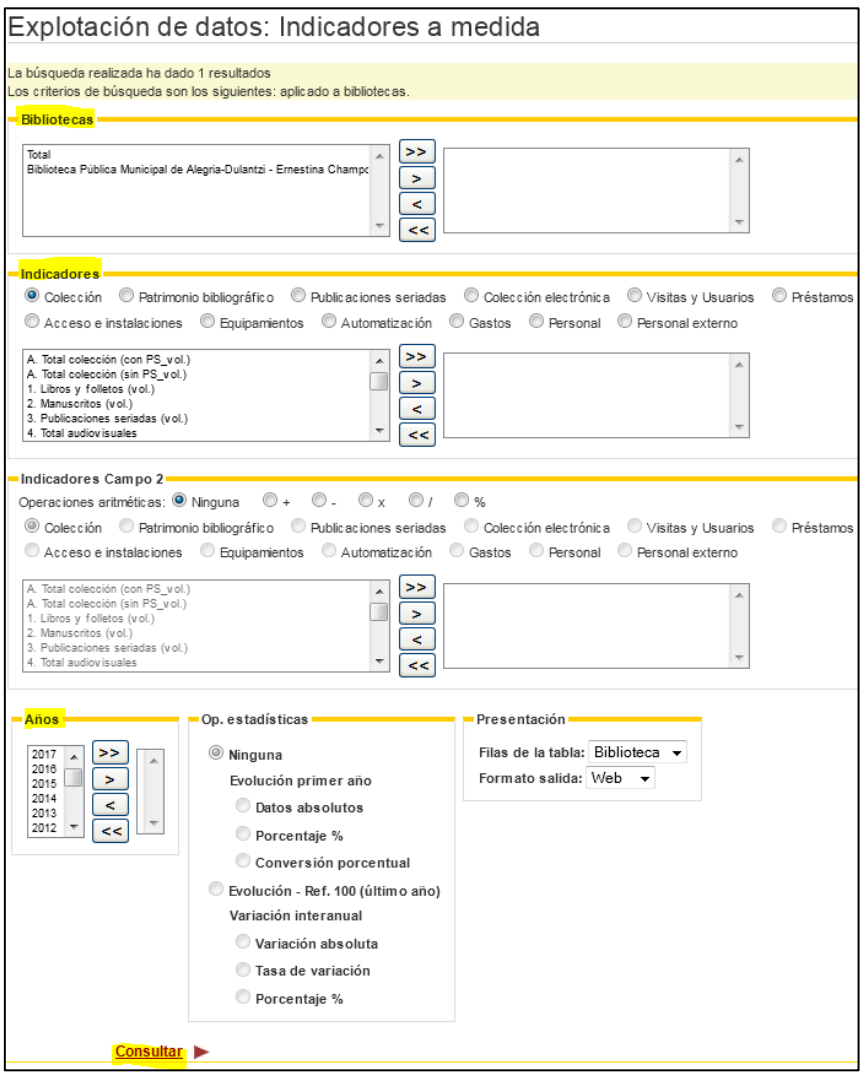

4. Datuak pantailan agertuko dira. Excel orri batean lortzeko, "Exportar Excel" botoia sakatu behar da

Exportar Excel